## Acquire coordinates from a CAD survey

Acquire the correct coordinate system from a CAD file to your Revit project to allow collaboration with other software.

Link a CAD file to your Revit project Click Insert tab > Link CAD > In the Link CAD Format window:

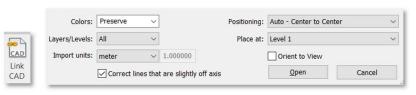

\* Browse to select your CAD file

Select your linked CAD file

- \* In the Positioning window select Auto Center to center
- \* It is recommended to place your file on sea level when working on site projects
- > Click Open

Rotate the linked file on a floor plan view to match your preferred layout

Click Manage tab > go to Project Location panel > Click the drop-down arrow next to the axes drawing > click Acquire

Coordinates

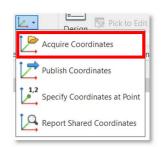

## NOTE:

- To make sure the process was successful check the coordinates on your survey point and project base point.
- to link new files to your project, select Positioning: Auto By Shared Coordinates